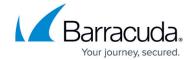

## **Configure Data Sources**

https://campus.barracuda.com/doc/78156819/

Identify the data sources – servers, virtual machines (VMs), shares – that need to be protected and use the methods described in <u>About Barracuda Backup</u> and <u>How Backup Works</u> to determine the best backup strategy for your environment. To configure a data source in Barracuda Backup:

- 1. Log into Barracuda Backup and select the associated Barracuda Backup device in the left pane or in the devices table (for customers with multiple Barracuda Backup devices).
- 2. Go to the **Backup > Sources** page, and click **Add a Computer** to identify the system.
- 3. Complete the following information on the **Add a Computer** page:
  - 1. Computer description
  - 2. Computer name
  - 3. Computer type
  - 4. (Optional) Enable File Share Backup
- 4. Once a computer is added, click **Save**. The **Add Data Source** page displays. Configure any source-specific options, the backup schedule name, the offsite replication destination, then click **Save**.
  - It is possible for a computer to have multiple data sources configured. An example of this would be a Microsoft Exchange Server which has a Barracuda Backup Agent data source to protect the file system, Exchange databases, and system state and an Exchange Message-Level data source to provide granular email recovery.
- 5. Once the data source is configured, the **Schedules** page displays. For more information on scheduling backups, see <u>Backup Scheduling</u>.

For more information, see <u>Protecting Data Sources</u> and select the data source to protect.

Configure Data Sources 1/2

## Barracuda Backup

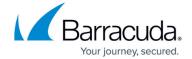

© Barracuda Networks Inc., 2024 The information contained within this document is confidential and proprietary to Barracuda Networks Inc. No portion of this document may be copied, distributed, publicized or used for other than internal documentary purposes without the written consent of an official representative of Barracuda Networks Inc. All specifications are subject to change without notice. Barracuda Networks Inc. assumes no responsibility for any inaccuracies in this document. Barracuda Networks Inc. reserves the right to change, modify, transfer, or otherwise revise this publication without notice.

Configure Data Sources 2 / 2